## DEMONSTRATION OF DR-NTU (Data)

### MS CHEW SHU WEN ASSISTANT DIRECTOR, OFFICE OF INFORMATION, KNOWLEDGE & LIBRARY SERVICES

## Getting started with DR-NTU (Data) **Getting started with DR-NTU (Data)**<br>1. How to create an account in DR-NTU (Data)<br>2. How to create a sub-dataverse<br>3. How to create a dataset record **Getting started with DR-NTU (Data)**<br>1. How to create an account in DR-NTU (Data)<br>2. How to create a sub-dataverse<br>3. How to upload data files in a dataset record **Getting started with DR-NTU (Data)**<br>1. How to create an account in DR-NTU (Data)<br>2. How to create a sub-dataverse<br>3. How to create a dataset record<br>4. How to upload data files in a dataset record<br>5. Research Data Manageme **Getting started with DR-NTU (Data)**<br>1. How to create an account in DR-NTU (Data)<br>2. How to create a sub-dataverse<br>3. How to create a dataset record<br>4. How to upload data files in a dataset record<br>5. Research Data Manageme **Getting started with DR-NTU**<br>1. How to create an account in DR-NTU<br>2. How to create a sub-dataverse<br>3. How to create a dataset record<br>4. How to upload data files in a dataset r<br>5. Research Data Management services

- 
- 
- 
- 
- 

# How to create an account in DR-NTU (Data) **How to create an account in DR-NTU (D**<br>1. Go to <u>https://researchdata.ntu.edu.sq</u><br>2. Click on "Log In" on the top right hand corner<br>3. Enter your NTLL3ccount credentials **How to create an account in DR-NTU (Da**<br>1. Go to <u>https://researchdata.ntu.edu.sq</u><br>2. Click on "Log In" on the top right hand corner<br>3. Enter your NTU account credentials<br>4. Local account can be created for external parti

- 
- 
- 
- **How to create an account in DR-NTU**<br>1. Go to <u>https://researchdata.ntu.edu.sq</u><br>2. Click on "Log In" on the top right hand corner<br>3. Enter your NTU account credentials<br>4. Local account can be created for external parties u **How to create an account in DR-NTU (Data)**<br>1. Go to <u>https://researchdata.ntu.edu.sq</u><br>2. Click on "Log In" on the top right hand corner<br>3. Enter your NTU account credentials<br>4. Local account can be created for external pa request

## How to create an account in DR-NTU (Data)

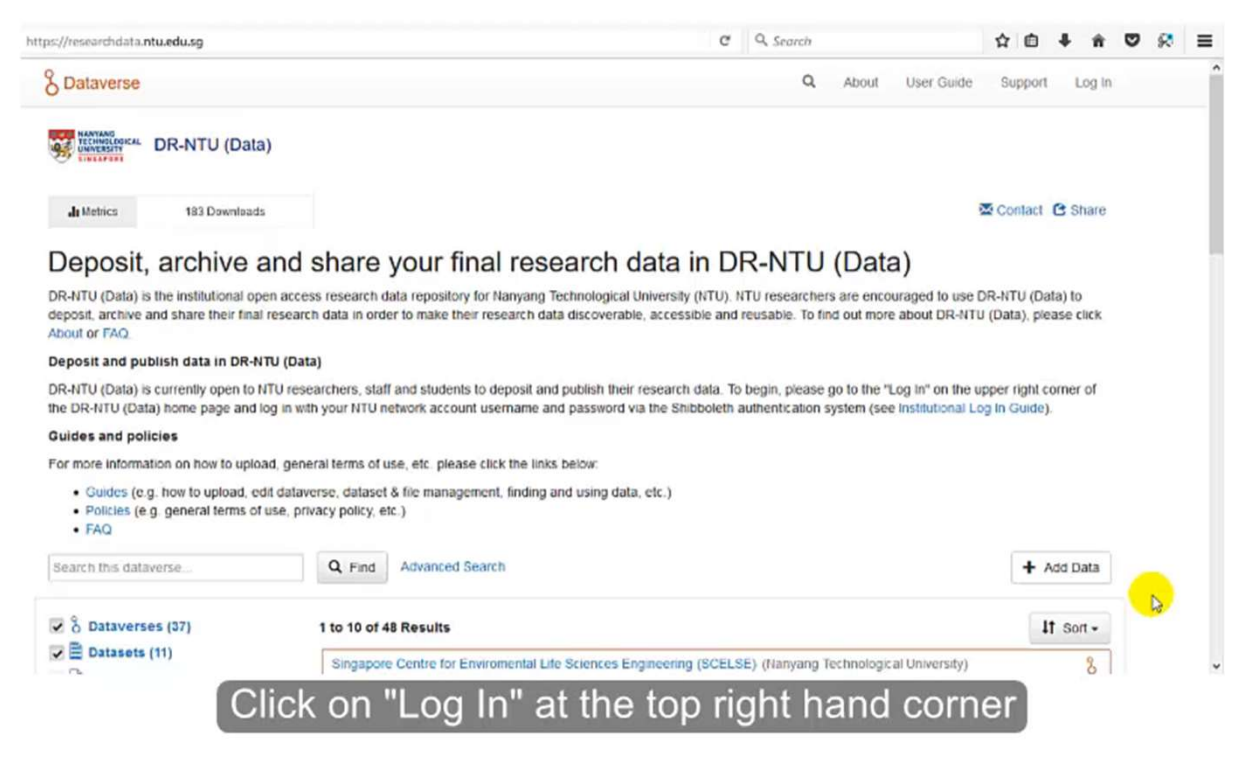

## **How to create a sub-dataverse for yourself<br>1. Search for your school/research institute dataverse How to create a sub-dataverse for yourself<br>1. Search for your school/research institute dataverse<br>2. Click on "Add data" >> "New Dataverse"<br>3. Fill in the necessary information for your sub-datayerse. How to create a sub-dataverse for yo**<br>1. Search for your school/research institute datavers<br>2. Click on "Add data" >> "New Dataverse"<br>3. Fill in the necessary information for your sub-data **How to create a sub-dataverse for yourself**<br>1. Search for your school/research institute dataverse<br>2. Click on "Add data" >> "New Dataverse"<br>3. Fill in the necessary information for your sub-dataverse<br>4. Insert photo unde **How to create a sub-dataverse for y**<br>1. Search for your school/research institute datave<br>2. Click on "Add data" >> "New Dataverse"<br>3. Fill in the necessary information for your sub-data<br>4. Insert photo under "Theme + Widg

- 
- 
- 
- 
- 
- **How to create a sub-dataverse for yourself**<br>1. Search for your school/research institute dataverse<br>2. Click on "Add data" >> "New Dataverse"<br>3. Fill in the necessary information for your sub-dataverse<br>4. Insert photo unde **How to create a sub-dataverse for yourself**<br>1. Search for your school/research institute dataverse<br>2. Click on "Add data" >> "New Dataverse"<br>3. Fill in the necessary information for your sub-dataverse<br>4. Insert photo unde publishing

## **Suggested template for 'General** Information' for researcher sub-dataverse

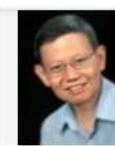

Christopher Khoo Soo Guan (Nanyang Technological University)

DR-NTU (Data) > Wee Kim Wee School of Communication and Information (WKWSCI) > Christopher Khoo Soo Guan

**X** Contact **1** Share

S Link ▼ Fdit ▼

Appointment: Associate Professor

#### Research topics:

- Knowledge organization
- Ontologies
- Automatic sentiment categorization
- Human categorization behavior
- Natural language processing
- · Information extraction
- Multidocument summarization
- Clinical decision support systems

For more information, visit webpage

### How to create a sub-dataverse

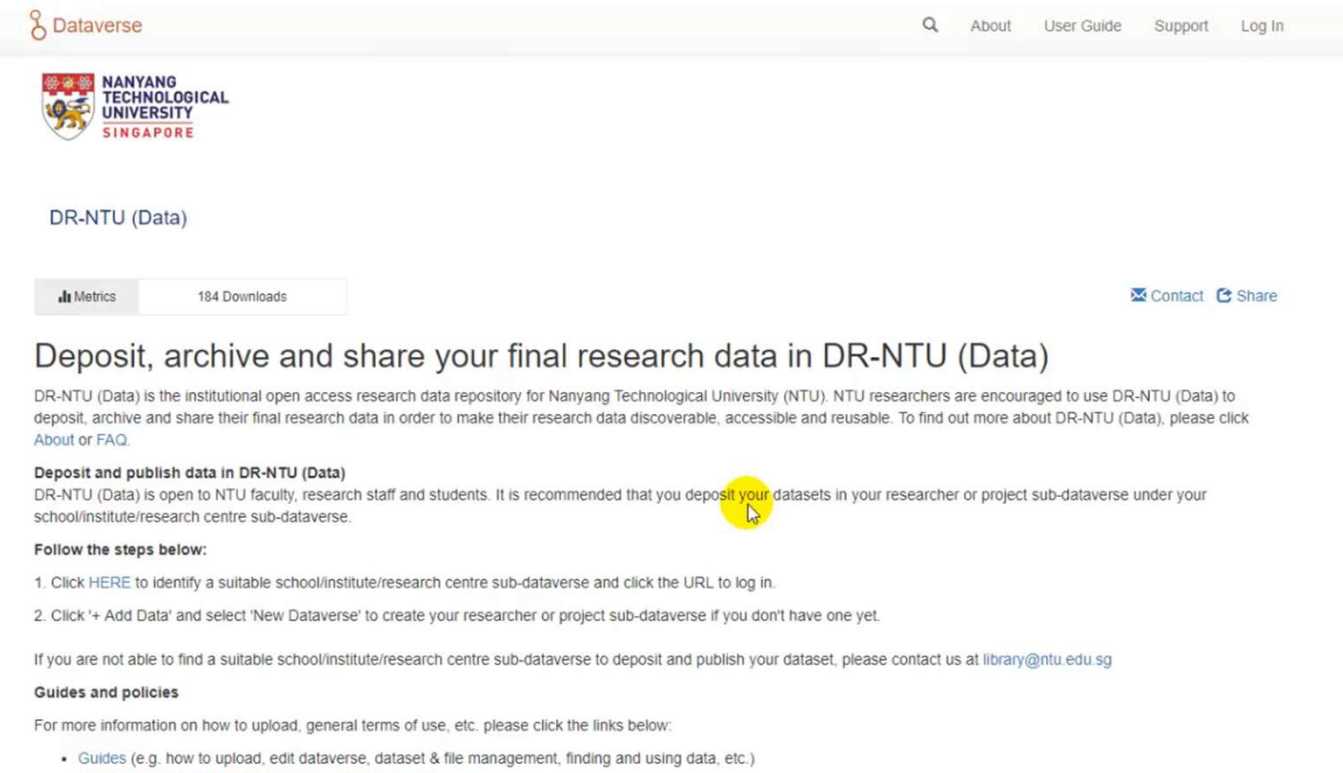

- · Policies (e.g. general terms of use, privacy policy, etc.)
- $\cdot$  FAQ

## How to create a dataset record

- **How to create a dataset record<br>1. Go to the sub-dataverse which the dataset record is<br>going to be stored<br>2. Metadata fields marked with \* are compulsory** going to be stored **How to create a dataset record**<br>
1. Go to the sub-dataverse which the dataset record is<br>
going to be stored<br>
2. Metadata fields marked with \* are compulsory<br>
3. After adding the dataset, click the 'Edit Dataset' button to
- 
- **How to create a dataset record**<br>
1. Go to the sub-dataverse which the dataset record is<br>
going to be stored<br>
2. Metadata fields marked with \* are compulsory<br>
3. After adding the dataset, click the 'Edit Dataset' button to add more metadata

### How to create a dataset record

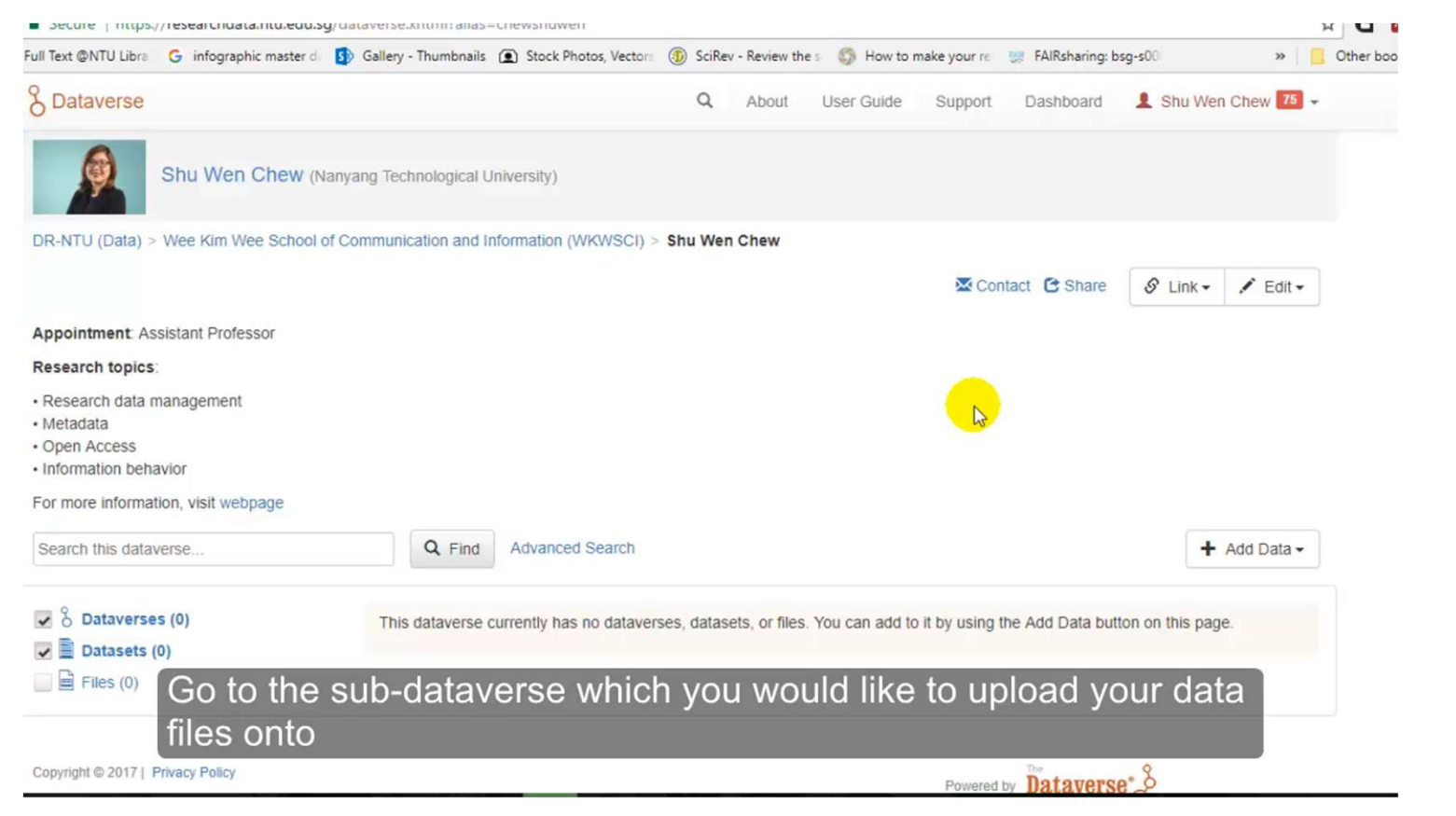

# How to upload data files in a dataset record **low to upload data files<br>• Drag-and-drop feature<br>• Sync and upload directly from I Figure 13 Figure 10 Weidow to upload data files in a d**<br>• Drag-and-drop feature<br>• Sync and upload directly from Dropbox

- 
- 

## How to upload data files in a dataset record

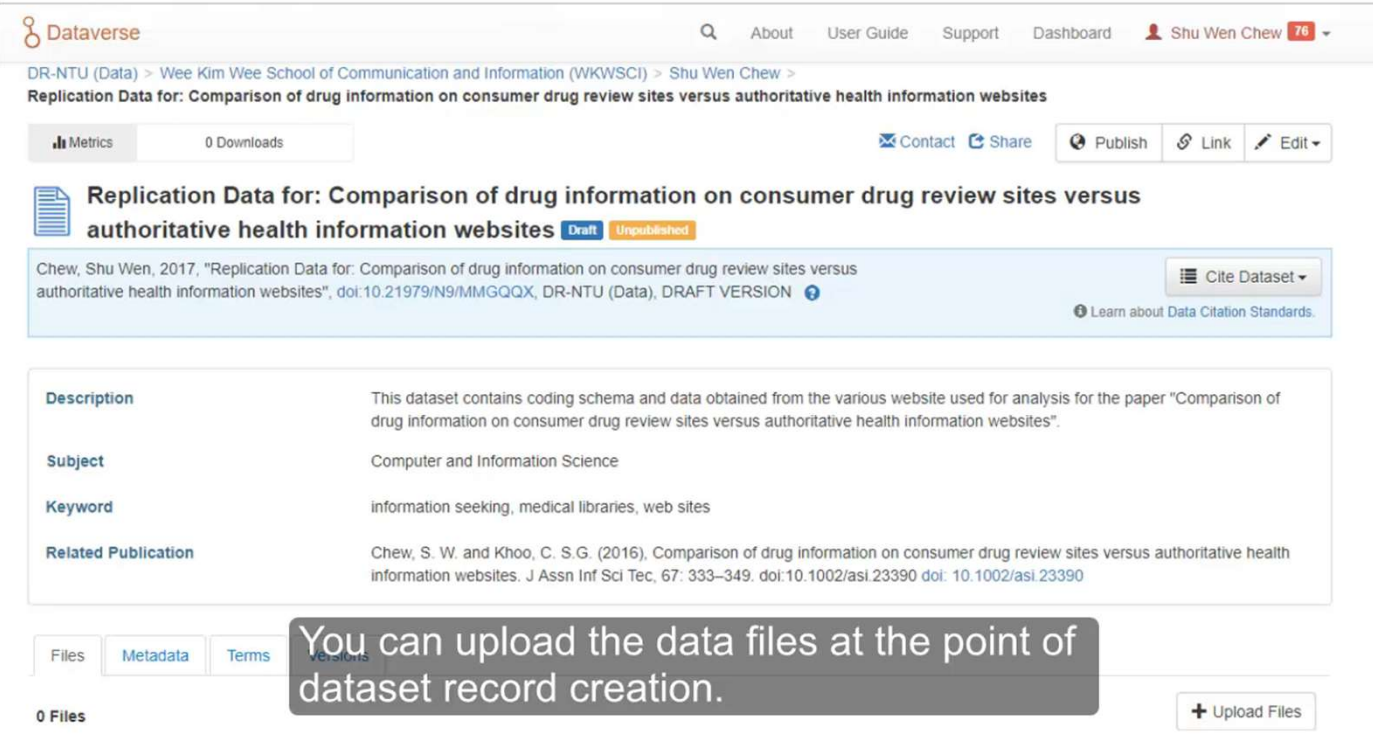

# File format and size guidelines **File format and size guidelines**<br>• Dependent on internet/network speed<br>• ~3.5 GB per single data file upload<br>• ~1 GB for double-zipped files File format and size guidelines<br>• Dependent on internet/network speed<br>• ~3.5 GB per single data file upload<br>• ~1 GB for double-zipped files<br>• Zipped files must be double-zipped to retain folder

- 
- 
- 
- File format and size guidelines<br>• Dependent on internet/network speed<br>• ~3.5 GB per single data file upload<br>• ~1 GB for double-zipped files<br>• Zipped files must be double-zipped to retain<br>structure **File format and size guidelines**<br>• Dependent on internet/network speed<br>•  $\sim$ 3.5 GB per single data file upload<br>•  $\sim$ 1 GB for double-zipped files<br>• Zipped files must be double-zipped to retain folder<br>structure<br>• Include structure File format and size guidelines<br>• Dependent on internet/network speed<br>• ~3.5 GB per single data file upload<br>• ~1 GB for double-zipped files<br>• Zipped files must be double-zipped to retain folder<br>structure<br>• Include a readme • Dependent on internet/network speed<br>• ~3.5 GB per single data file upload<br>• ~1 GB for double-zipped files<br>• Zipped files must be double-zipped to retain folder<br>structure<br>• Include a readme.txt file to give context to the
- 
-